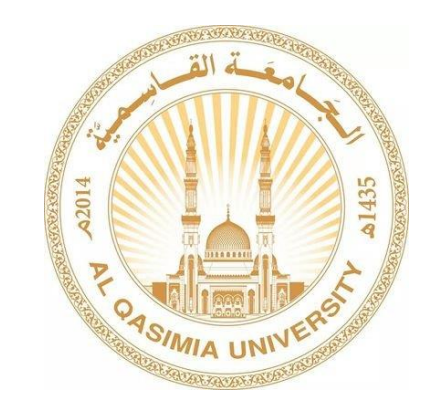

## مركز تقنية المعلومات

# تنزيل برامج Microsoft office

#### طريقة تنزيل برامج Microsoft office

- <https://outlook.live.com/owa/> : التالي الرابط إلى اذهب
	- سوف تظهر هذه الصفحة ، اضغط على in sign

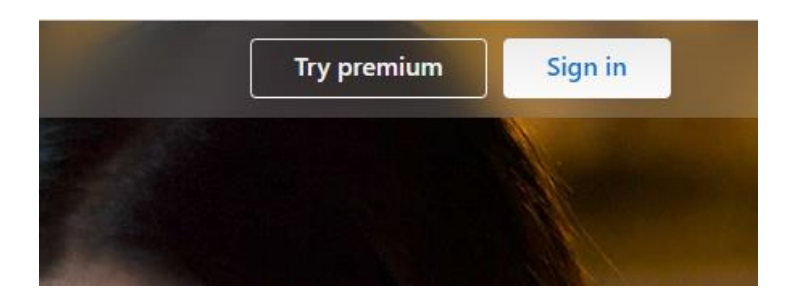

سجل الدخول باستخدام حسابك الجامعي

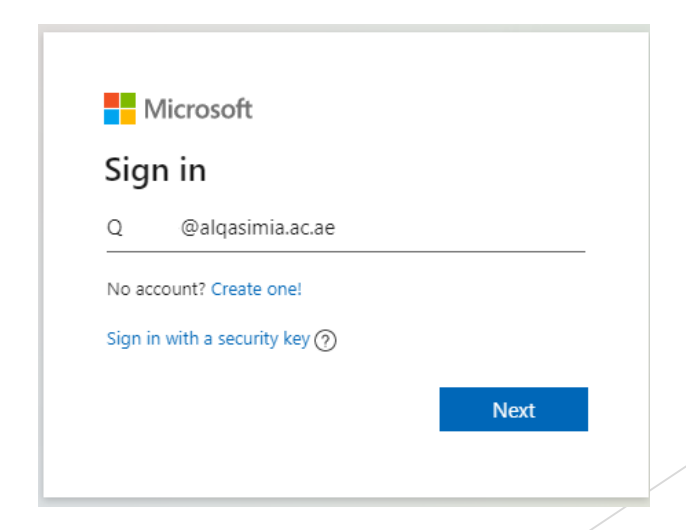

### تابع- طريقة تنزيل برامج Microsoft office

اضغط على الحرف الظاهر في اعلى يمين الشاشة و من ثم اضغط على account View

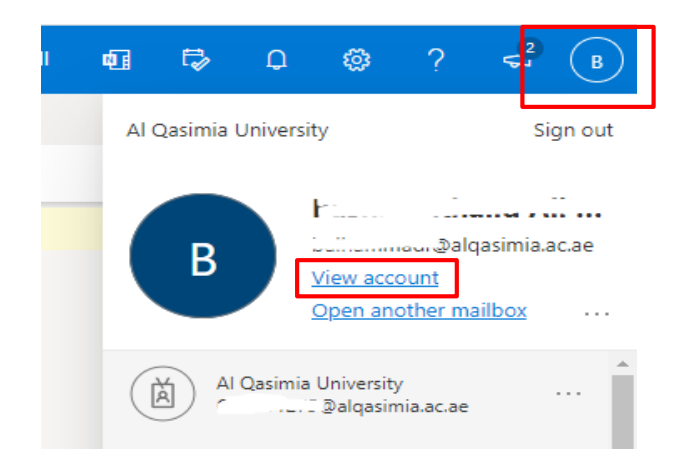

▪ سوف ينقلك الى صفحة جديدة ، اضغط على MANAGE office apps و ثم Install Office

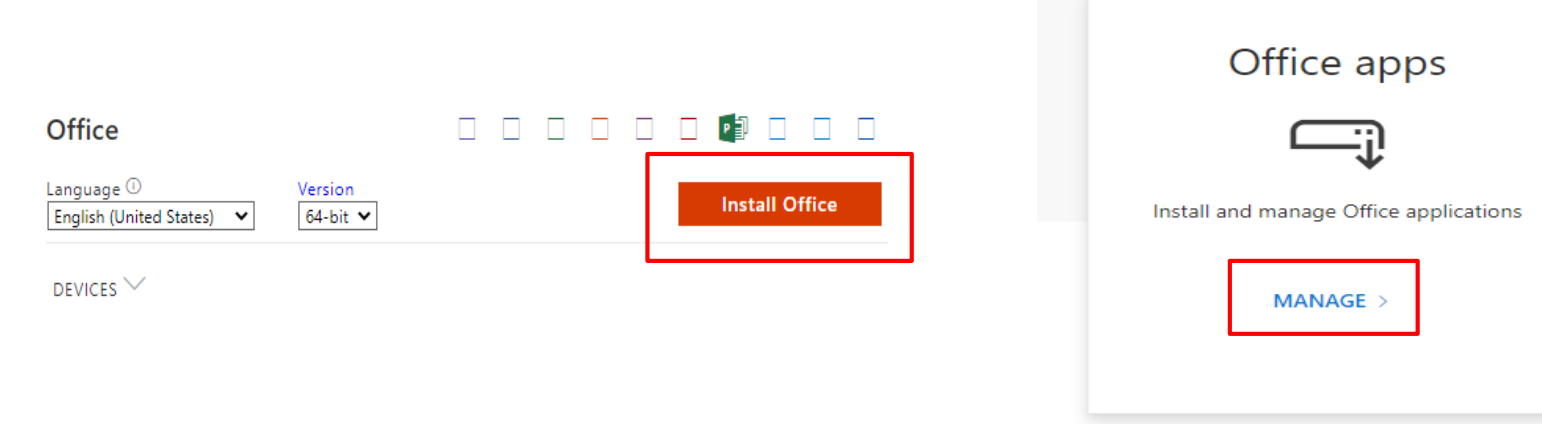

#### تابع- طريقة تنزيل برامج Microsoft office

سوف يظهر ملف التثبيت اسفل الشاشة )OfficeSetup(قم بالضغط عليه

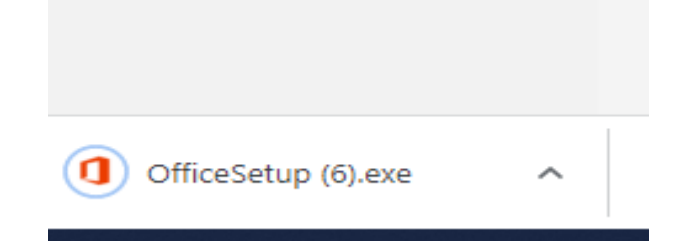

- سوف تظهر رسالة من النظام يجب الضغط على Yes
	- أخيرا يجب االنتظار إلى ان يتم التثبيت